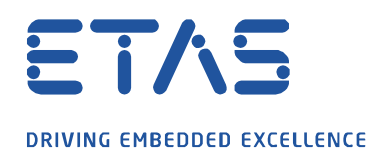

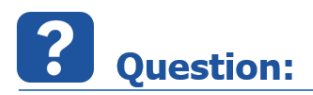

**MDA V7.2 용 오프라인 지도를 만들고 사용하려면 어떻게 해야 하나요?**

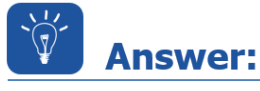

07.12.20211

**MDA V7.2 에서 사용할 오프라인 지도를 만드는 방법**

Demo.WindowsForms.exe 로 실행되는 애플리케이션 GMap.NET을 시작합니다.

지도에서 줌 (마우스 휠)과 이동 (오른쪽 클릭)을 통해 원하는 지역으로 이동하세요.

그런 다음 탭 캐시로 전환하십시오. 파일을 만들기 전에 **디스크 캐시의 타일 지우기** 버튼을 클릭하여 디스크 캐시의 타일을 지웁니다.

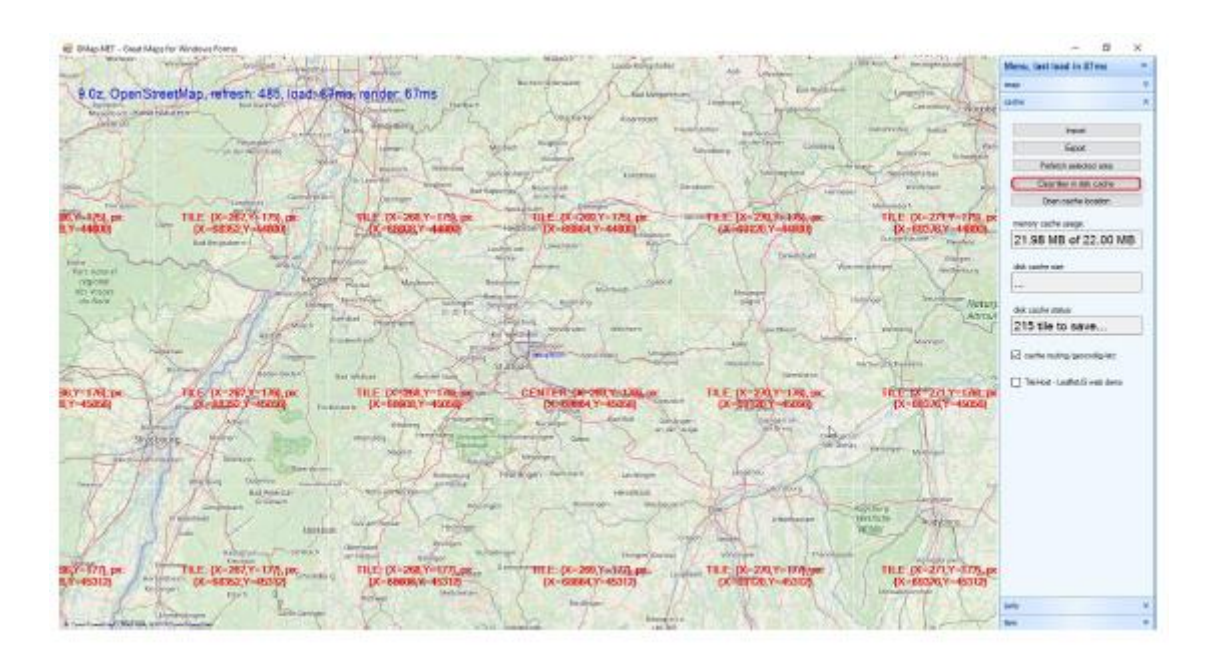

- 1 -

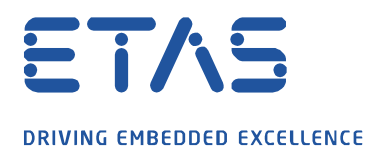

선택한 영역에서 지도를 만들려면 **Alt** 키를 누른 상태에서 영역을 선택하고 **선택한 영역 미리 가져오기** 버튼을 클릭하십시오.

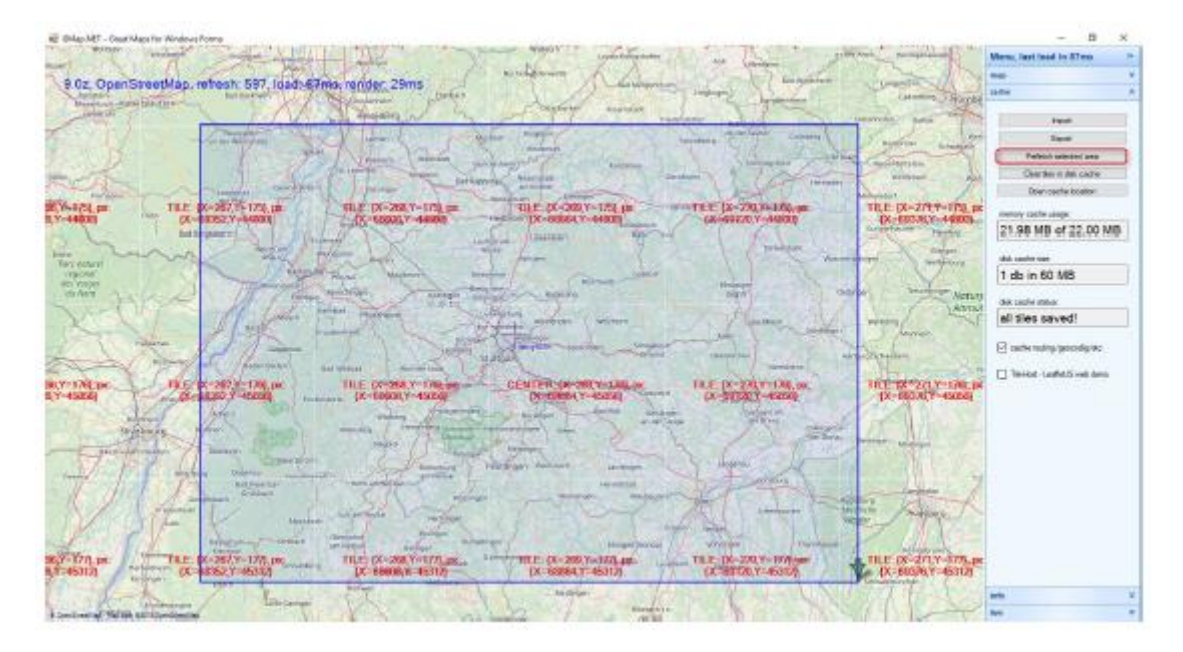

이제 확대 / 축소 수준에 대한 창이 열립니다. **확인**을 눌러 이 항목과 다음 두 개의 확대 / 축소 수준을 확인하세요. 지도를 만드는 데 권장되는 확대 / 축소 수준 (확대 / 축소 수준 9 ~ 11)입니다.

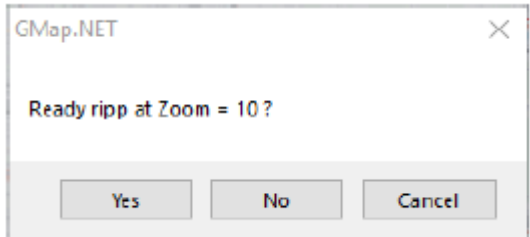

industrial property rights.

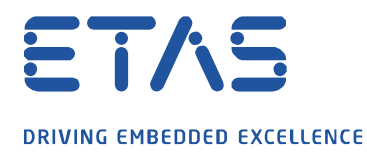

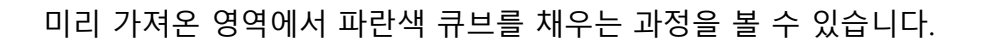

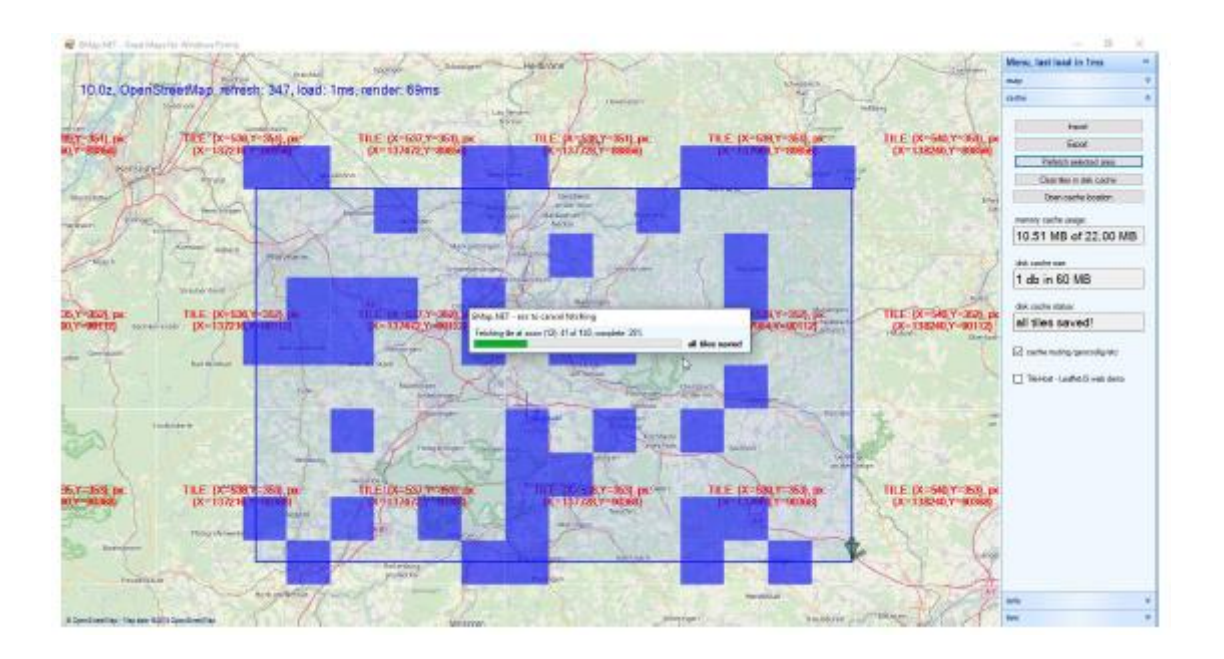

O

지도가 정확하다고 생각되면 창에서 취소를 눌러 실제 확대 / 축소 수준을 확인하십시오.

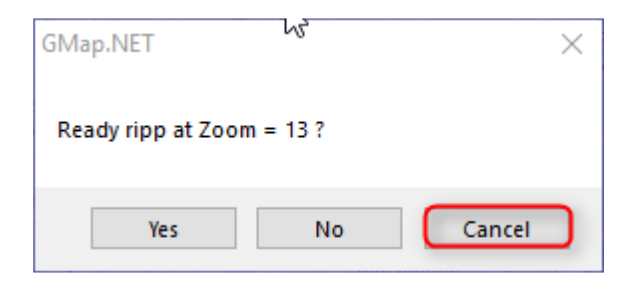

industrial property rights.

© ETAS GmbH 2020. All rights reserved, also regarding any disposal, exploitation, reproduction, editing, distribution, as well as in the event of applications for

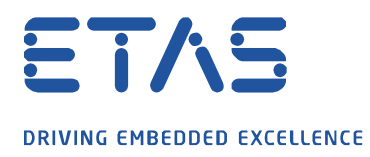

실제로 생성된 지도를 저장하려면 내보내기 버튼을 클릭합니다. 파일 이름을 지정하고 파일 위치를 선택하기 위해 Windows 파일 탐색기가 열립니다.

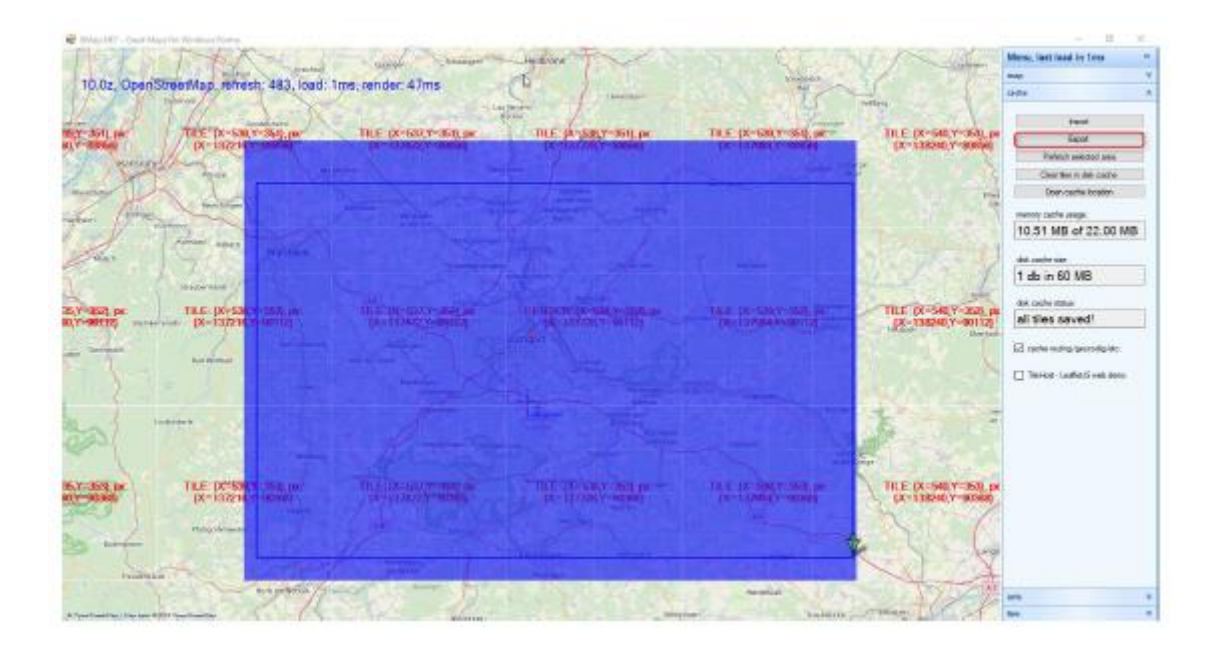

기록에 저장된 지도를 아래로 제거해주세요.

C:\ETASData\MDA7.2\Instruments\ETAS.GPSInstrument\MapControlPlugins\OSM Data\TileDBv5\en\

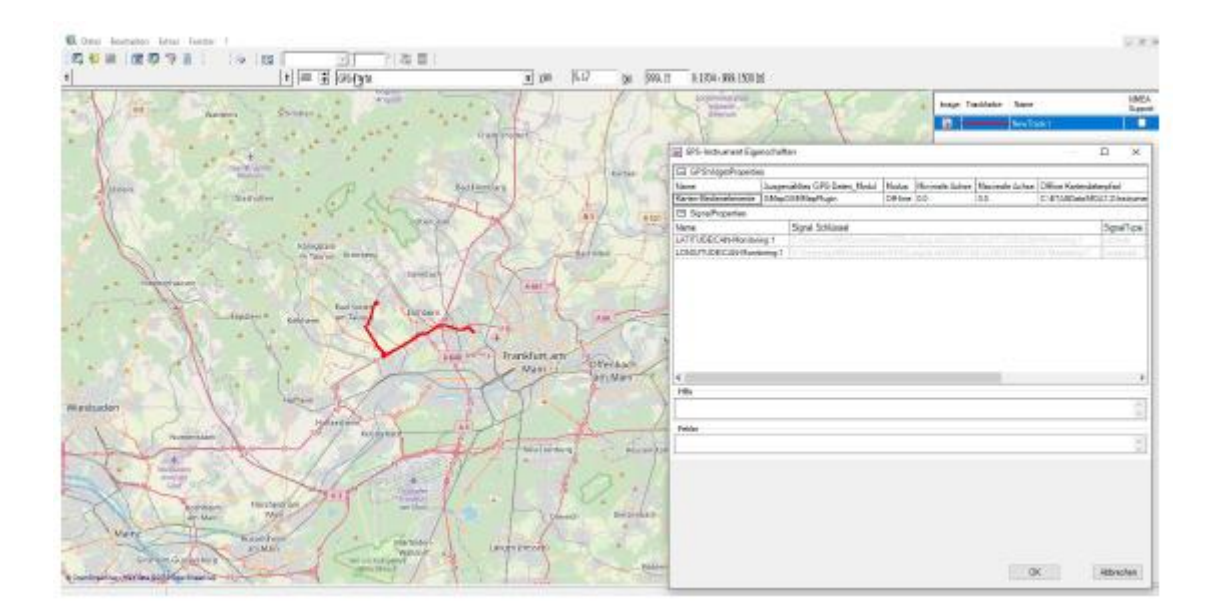

industrial property rights.

© ETAS GmbH 2020. All rights reserved, also regarding any disposal, exploitation, reproduction, editing, distribution, as well as in the event of applications for

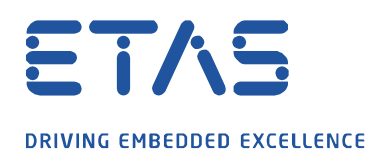

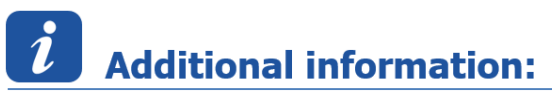

<https://archive.codeplex.com/?p=greatmaps> 에서 GMap.NET 애플리케이션을 다운로드하세요.

b

(Visual Studio 2015 필요)

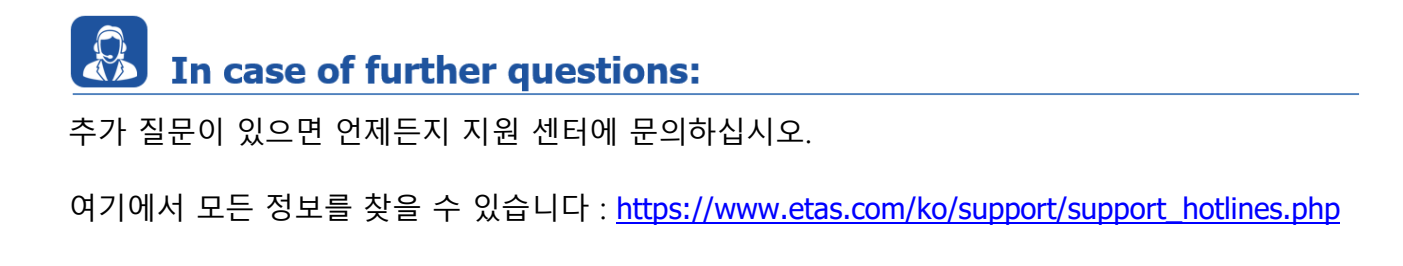

이 정보 ("FAQ"라고 함)는 완전성 또는 정확성에 대한 어떠한 (명시적 또는 묵시적) 보증 또는 약속 없이 제공됩니다. 고의적 손해의 경우를 제외하고 이타스는 이 정보의 사용으로 인해 발생하거나 발생할 수 있는 손실 및 손해 (간접적, 특별 또는 결과적 손해 포함)에 대해 책임을 지지 않습니다.

industrial property rights.

© ETAS GmbH 2020. All rights reserved, also regarding any disposal, exploitation, reproduction, editing, distribution, as well as in the event of applications for